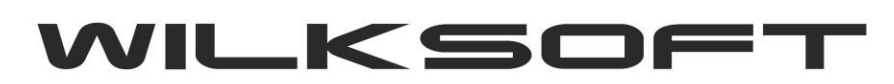

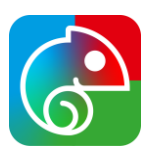

KAMELEON.ERP od wersji 16.90 ma uporządkowaną logikę wszystkich przeglądarek obiektów biznesowych programu (zasadniczo dotyczy wszystkich przeglądarek dokumentów występujących w programie i kartotek części magazynowej i księgowej). Docelowo wszystkie przeglądarki będą wyposażone w taki interfejs poniżej opisujemy poszczególne elementy graficznego interfejsu użytkownika występujące w przeglądarkach.

Poniżej prezentujemy widok przeglądarki dokumentów FA – faktury sprzedaży.

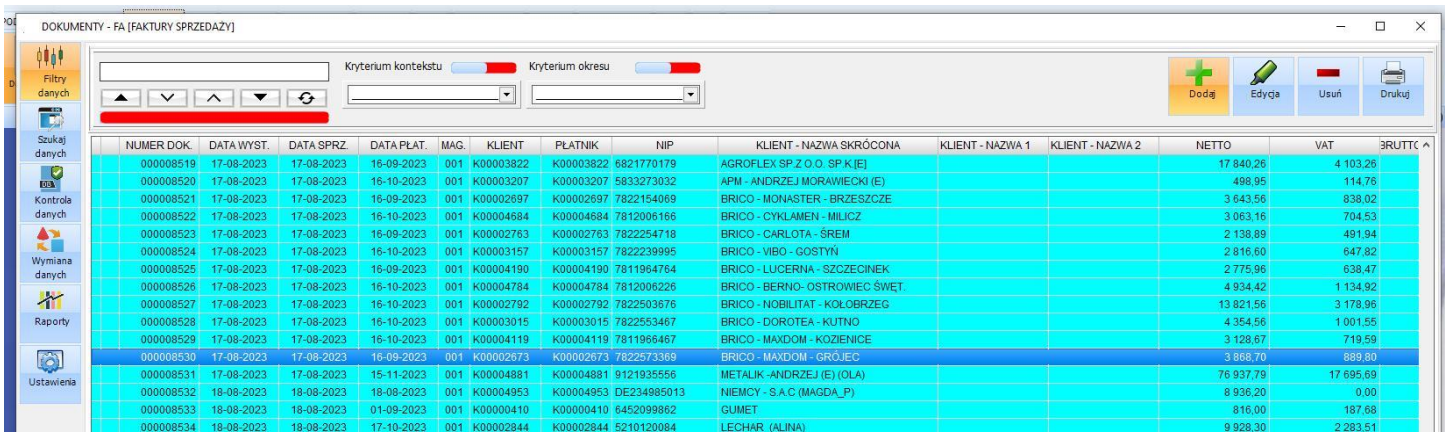

Można wyszczególnić kilka "obszarów" interakcji przeglądarki z użytkownikiem :

## **# panel boczny**

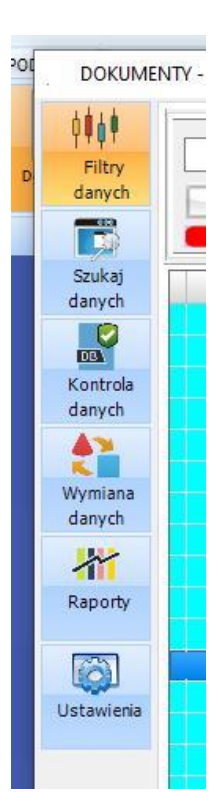

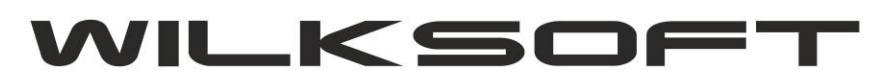

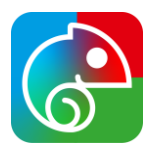

Jak widać na powyższym zrzucie ekranu mamy sześć przycisków, które "zbierają" tematycznie funkcje realizowane przez okno przeglądarki (oczywiście poszczególne przeglądarki będą miały inne menu po przyciśnięciu wybranego przycisku, ale chodzi o to, że funkcjonalności są tematycznie przyporządkowane do określonej "kategorii", czyli jednego z przycisków "panela bocznego"). Poniżej prezentujemy zrzuty dostępnych funkcjonalności w przykładowej przeglądarce.

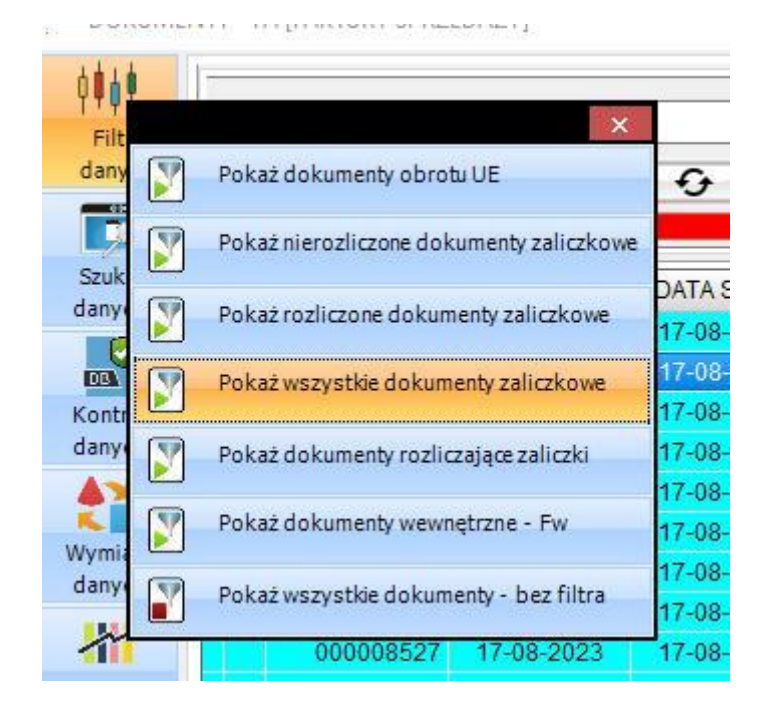

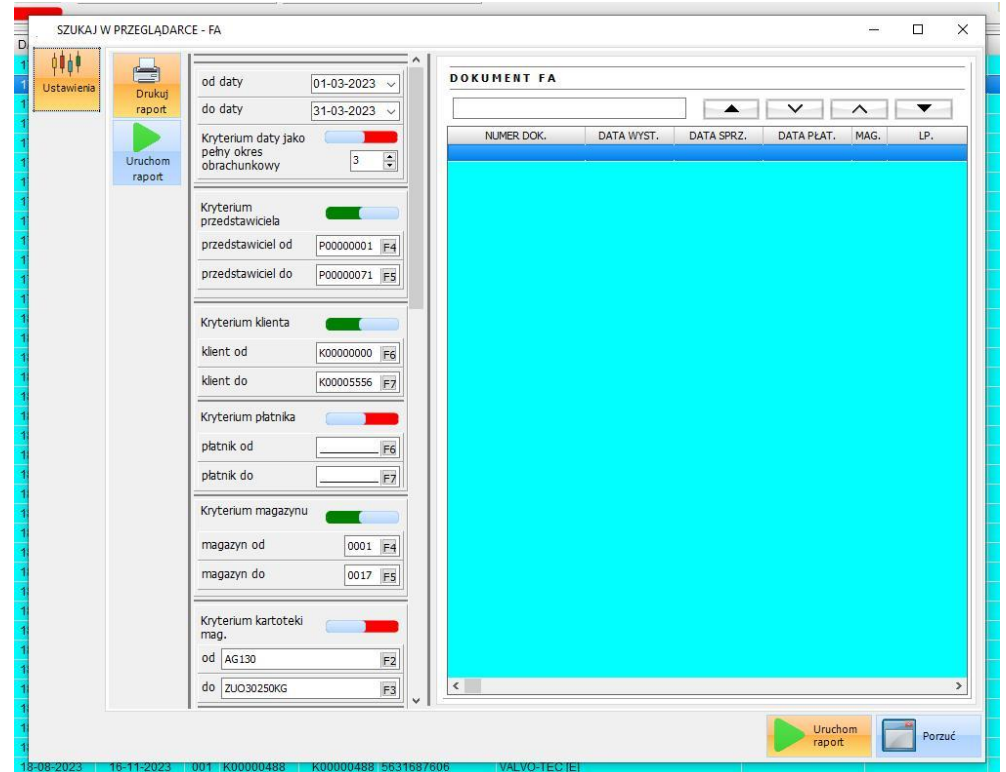

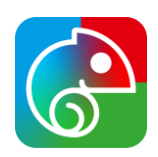

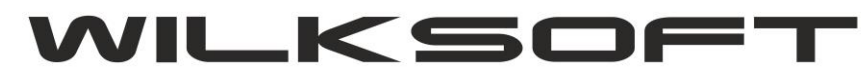

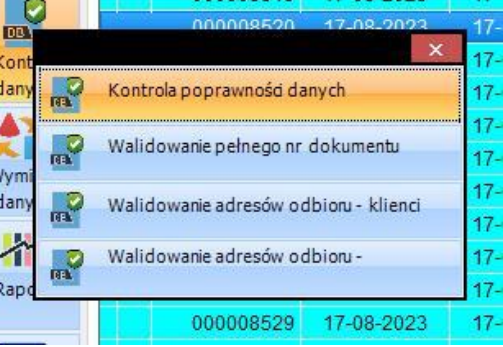

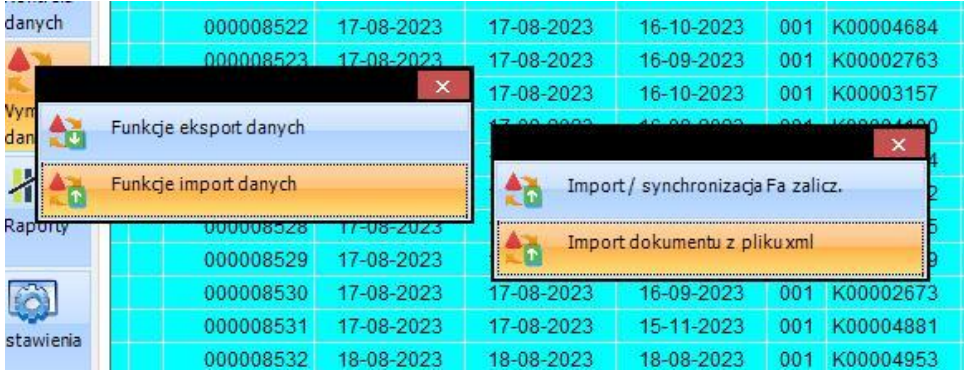

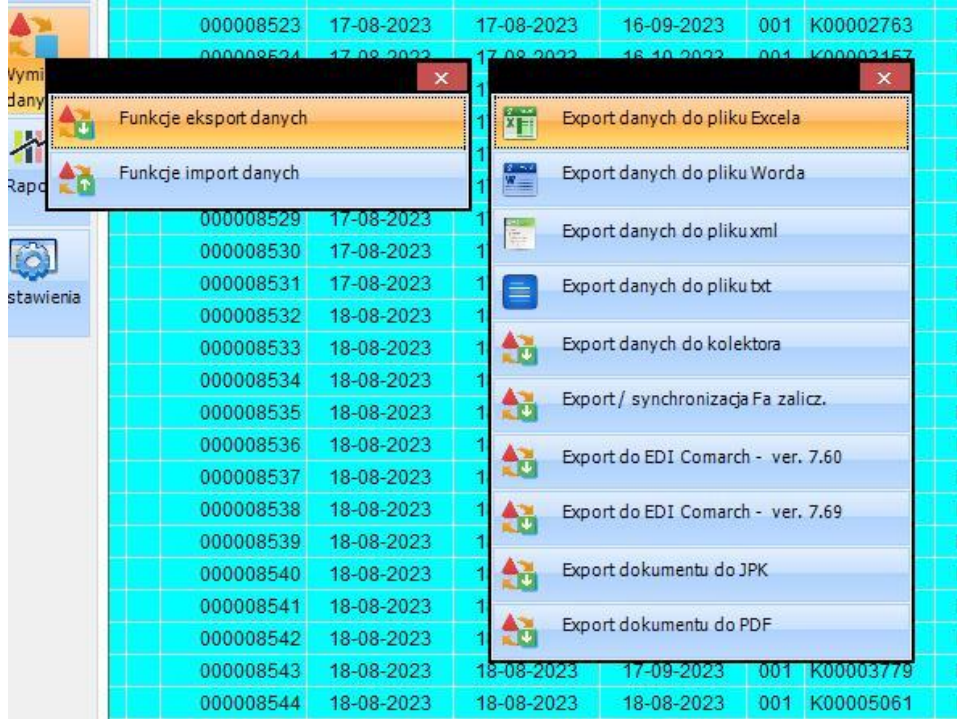

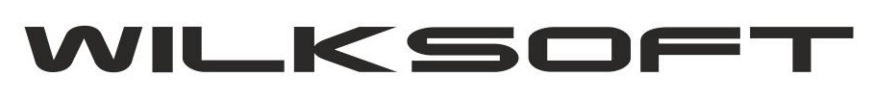

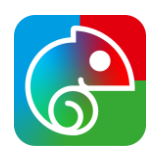

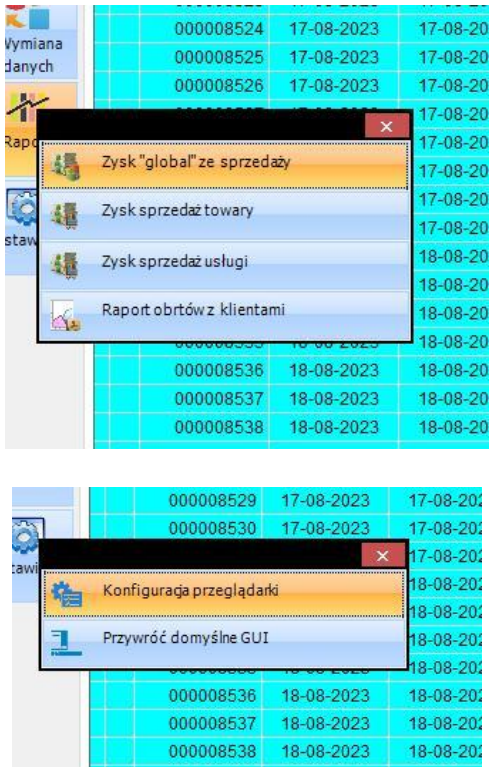

Może się zdarzyć, że po pierwszym uruchomieniu programu w "nowej wersji" przeglądarki trzeba użyć opcji "przywróć domyślne ustawienia". Niestety nie jesteśmy zapewnić pełnej zgodności widoku kolumn w "starej" i "nowej" wersji przeglądarki i dlatego trzeba ponownie skonfigurować widok kolumn w przeglądarce.

Podobnie należy postąpić, jeśli w przeglądarce w "nowej wersji" nie pojawią się wszystkie opisane przyciski (oczywiście użytkownik, może mieć je po prostu ukryte). W celu przywrócenia domyślnego GUI przeglądarki używamy opcji "Przywróć domyślne GUI"

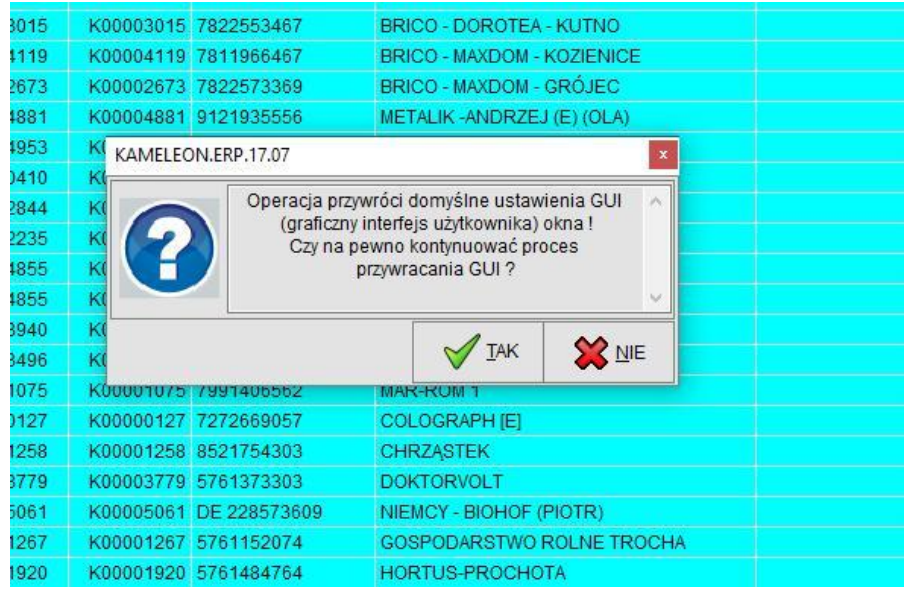

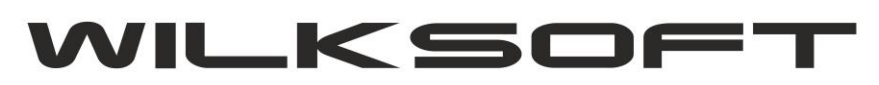

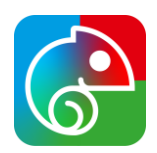

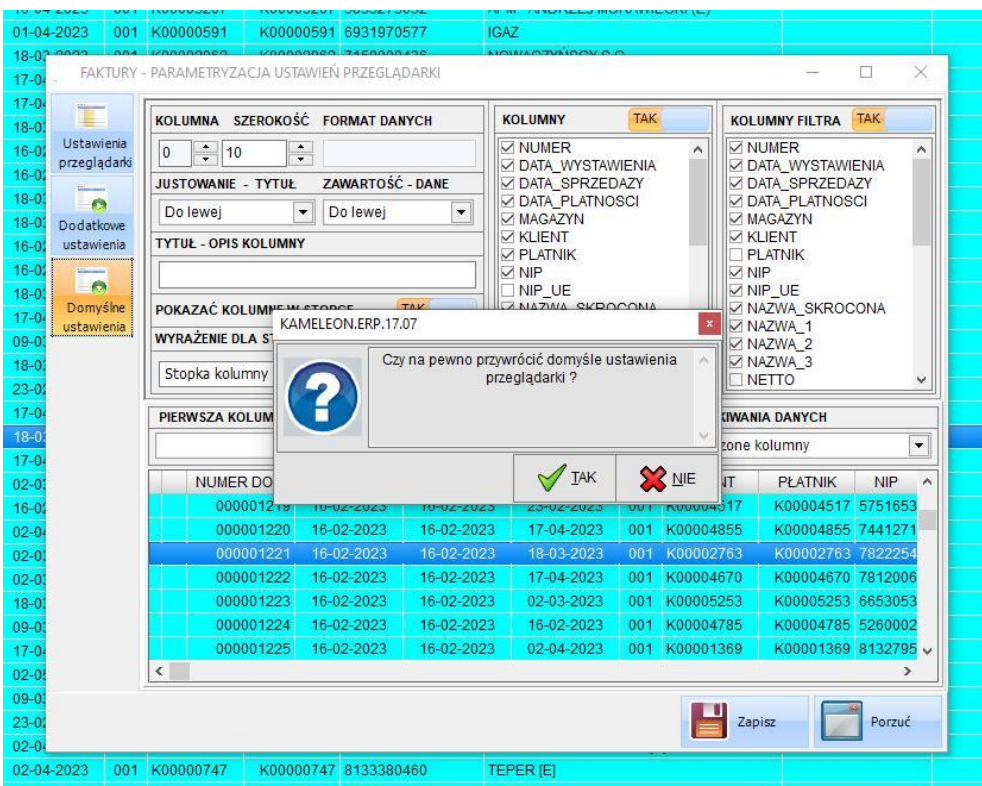

## **# panel wyszukiwania, statusu edycji i parametrów widoku zawartości**

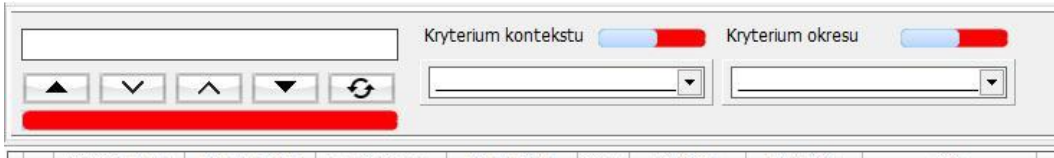

Panel wyszukiwanie pozwala na szukanie kontekstowe w przeglądarce w oparciu i konfiguracje przeglądarki. Opcje wyszukiwania są możliwe do ustawienia jak pokazano na poniższym zrzucie.

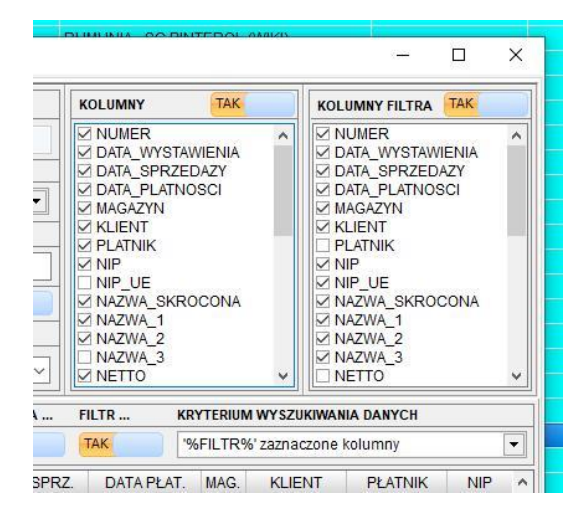

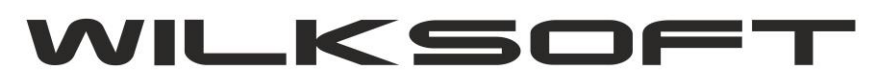

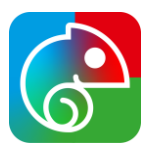

Mamy też komponent oznaczający status edycji danego dokumentu / obiektu (w zależności od ustawień równoległej edycji danych oznacza on edycje obiektu w danej chwili przez innego użytkownika systemu)

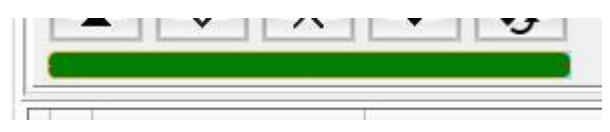

Intuicyjnie kolor zielony oznacza możliwość edycji danego dokumentu / obiektu.

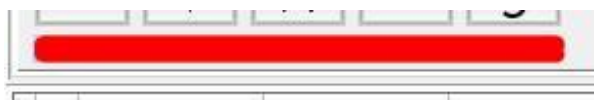

Natomiast kolor czerwony oznacza, że brak możliwości edycji dokumentu / obiektu.

Są jeszcze dwa komponenty występujące w tym panelu :

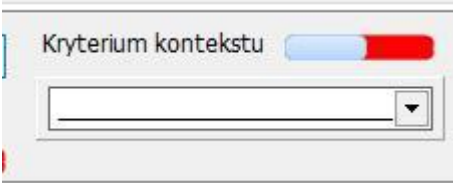

Parametr pozwalający na ograniczenie widoku w przeglądarce zgodnego z wybranym kontekstem danych (występujący w każdej wersji przeglądarki)

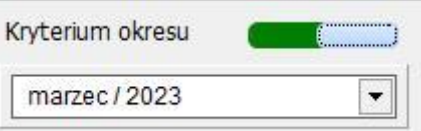

Parametr "okresu obrachunkowego", pozwalający na ograniczenie danych w zakresie daty (pełny miesiąc), występuje tylko w przeglądarkach dokumentów zawierających datę wystawienia/utworzenia.

## **# panel "błyskawicznych przycisków"**

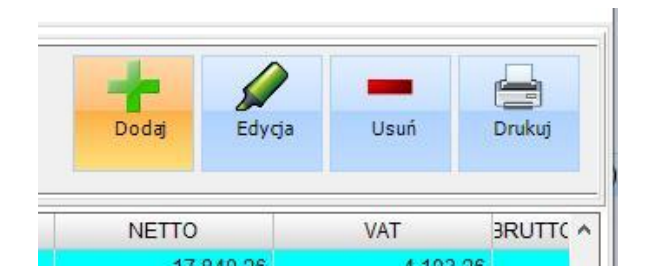

Ten panel odpowiada za jednoznacznie przypisane "akcje" na danych w przeglądarce i nie uruchamia żadnych menu. Zgodnie z opisem dodaje nowy dokument/obiekt biznesowy do bazy danych, umożliwia bezpośrednio edycję dokumentu/obiektu biznesowego, usuwa dokument/obiekt biznesowy (oczywiście o ile to jest możliwe) z bazy danych i pozwala na wydruk dokumentu/obiektu biznesowego.

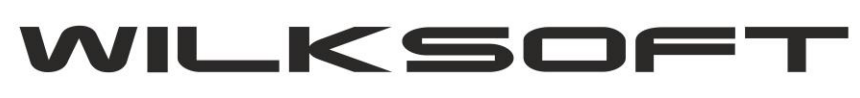

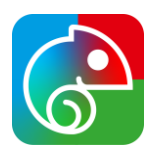

Dodatkowo pod prawym klawiszem myszy na widoku danych mam rozszerzone menu jak na poniższym zrzucie ekranu.

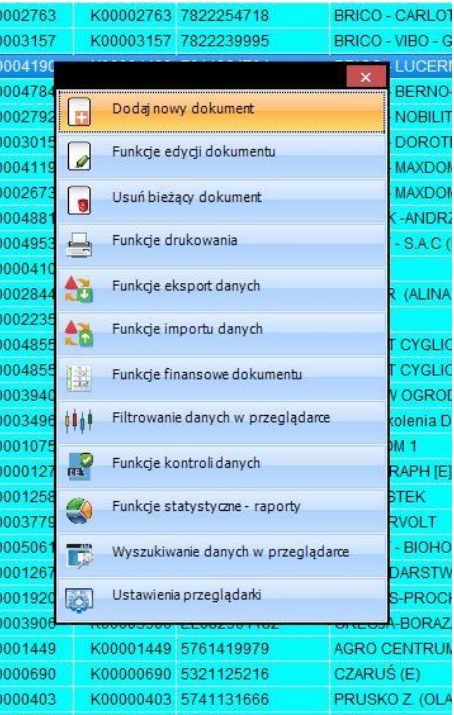

Rozwinięte zostały poniżej opisane pozycje menu :

**# Funkcje edycji** (oczywiście w zależności od dokumentu/obiektu biznesowego pozycje tego menu mogą się różnić)

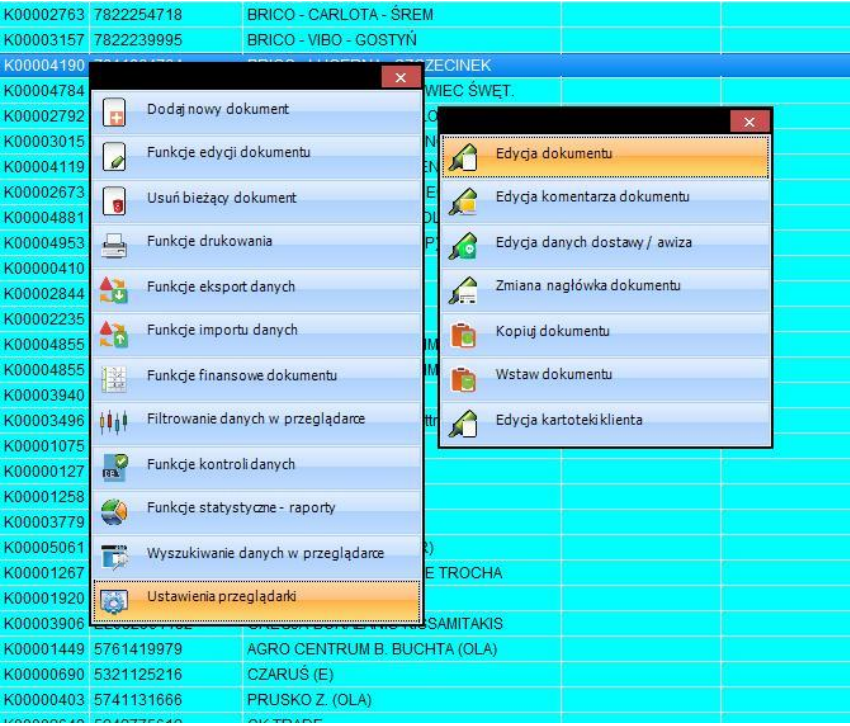

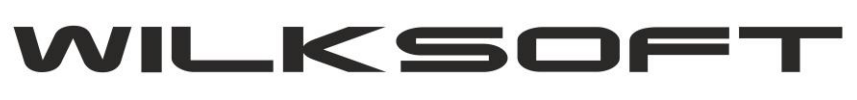

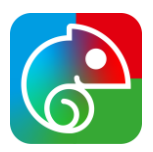

**# Funkcje drukowania** (oczywiście w zależności od dokumentu/obiektu biznesowego pozycje tego menu mogą się różnić)

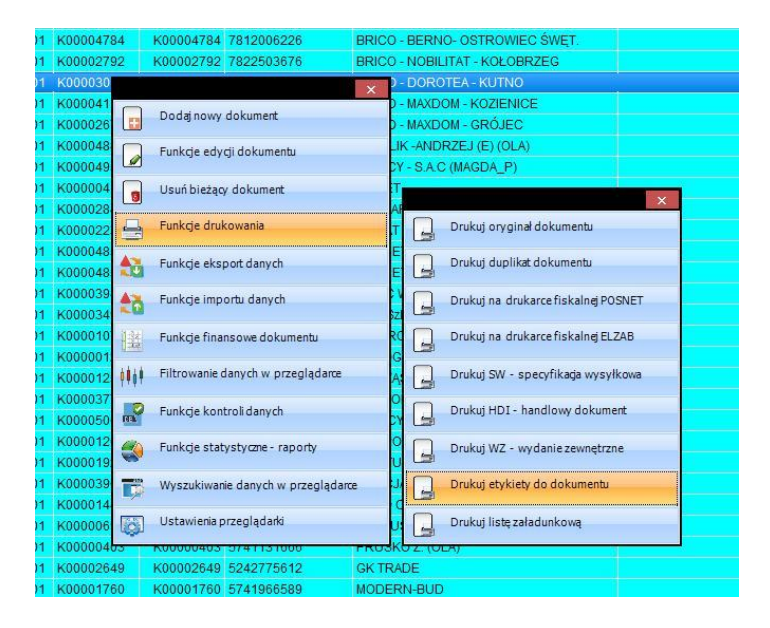